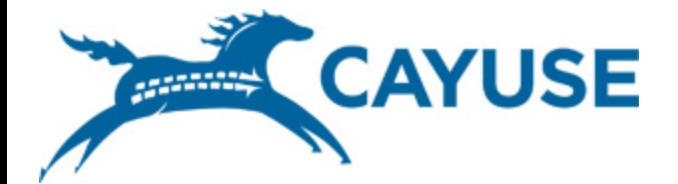

## 1 | Introduction to Cayuse424

## **Objectives**

### $\Box$  In this training you will learn:

- **□** The features and benefits of Cayuse424
- How to:
	- Sign in
	- **Change your password**
	- **Recover your username or password**
	- Creating/Editing your professional profile
	- **Proposal creation**
- **u** User Tips

## C424 Features/Benefits

- Downloads funding opportunities directly from Grants.gov
- □ Provides autofill and data reuse capability
- Automatically tracks errors and warnings
- **Electronic routing**

- $\Box$  Easy navigation between forms
- Stores proposal documents and attachments
- $\Box$  Tracks proposal submission status

## Signing in to Cayuse424

- □ To sign in to Cayuse424:
	- 1. Type in your uwp.cayuse424.com
- 2. Enter your username (same as UWP email username) and password (the default username is "parkside"
- 3. Click 'Sign In'

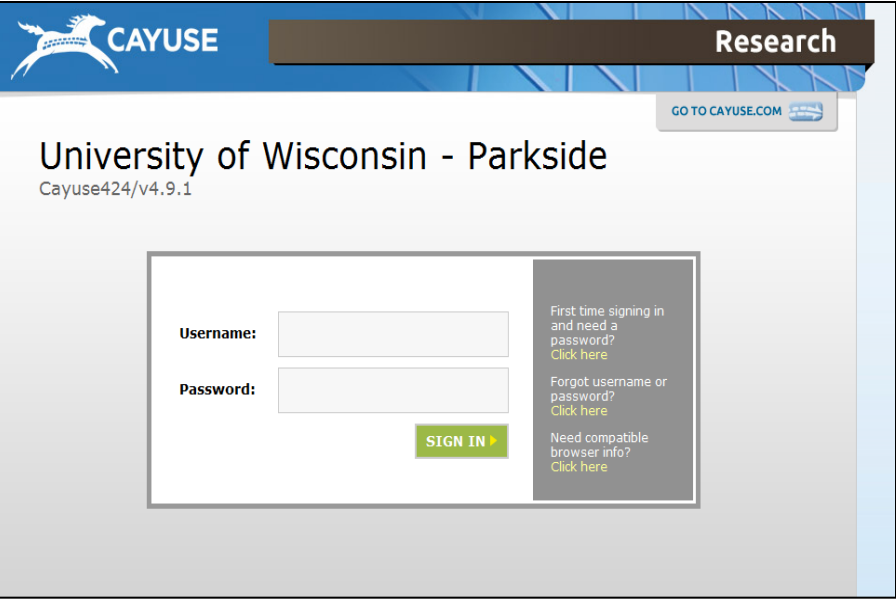

## Changing Your Password

**5**

 $\Box$  To change your password, click on the 'settings' tab.

□ Then, click the 'change password' button.

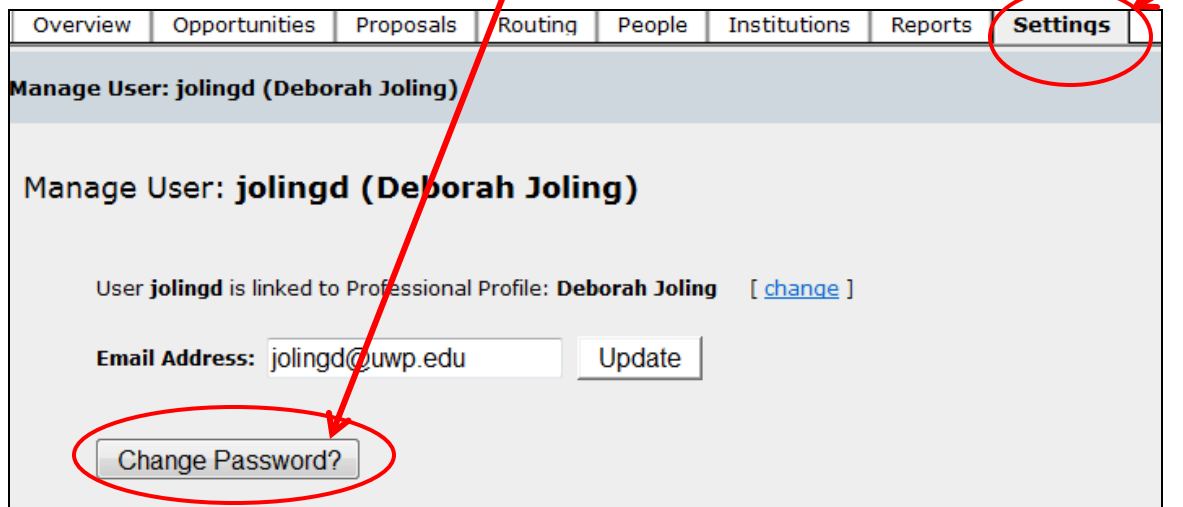

# Changing Your Password

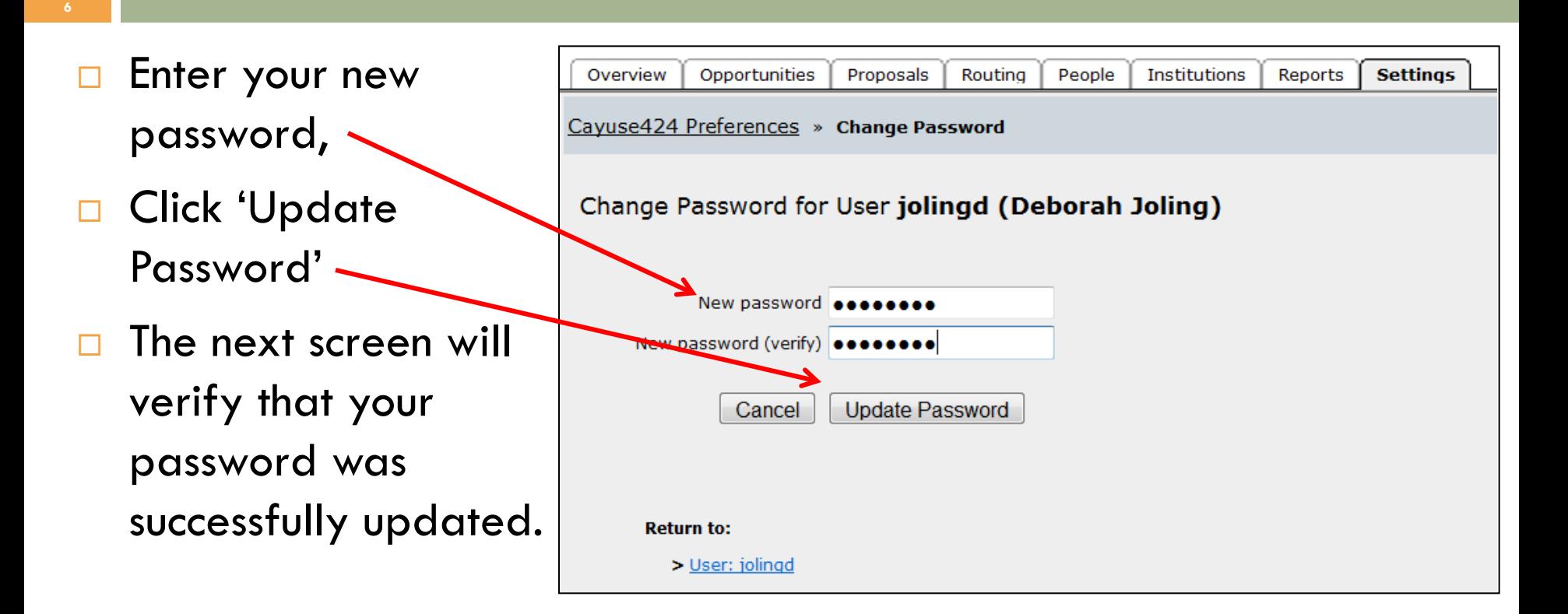

## Recover your Username or Password

**7**

 $\Box$  If you have That username or password was not found. Please try again. forgotten your username or password click on First time signing in and need a password? joling the 'Forgot **Username:** Click here Forgot username or username or password? Password: Click here password?' link to Need compatible **SIGN IN** browser info? the right of the sign Click here in box.

## Recover your Username or Password

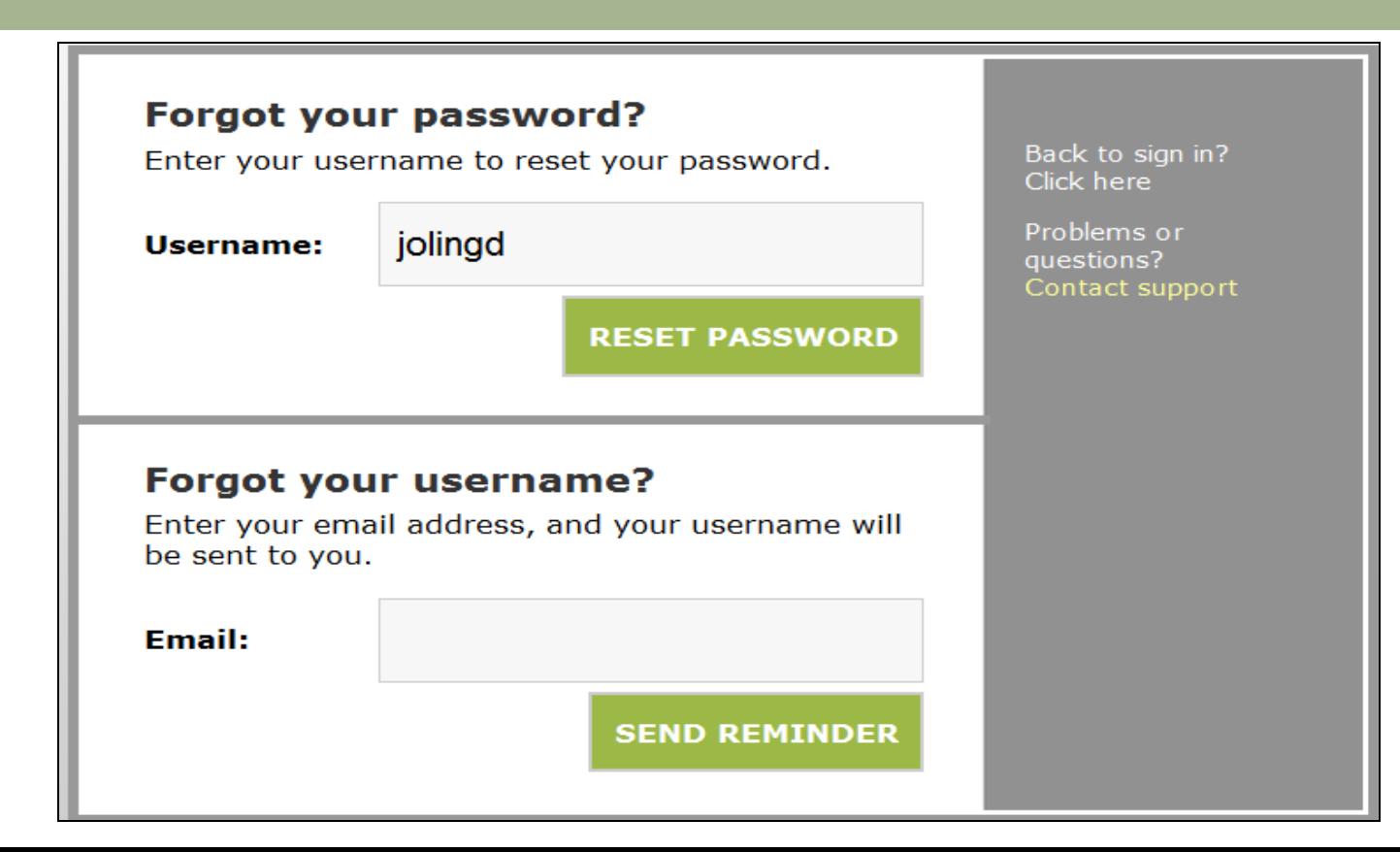

## Recover your Username

- $\Box$  The following page will confirm that your username was sent to your email associated with the account.
	- **If** you are trying to reset your password, you must click the link in the email within 1 hour of receipt, otherwise it will expire.
	- $\blacksquare$  If the link expires, you can repeat the process to request another password reset email.

## Creating/Editing Your Professional Profile

□ To create or edit your professional profile, click on the 'people' tab.

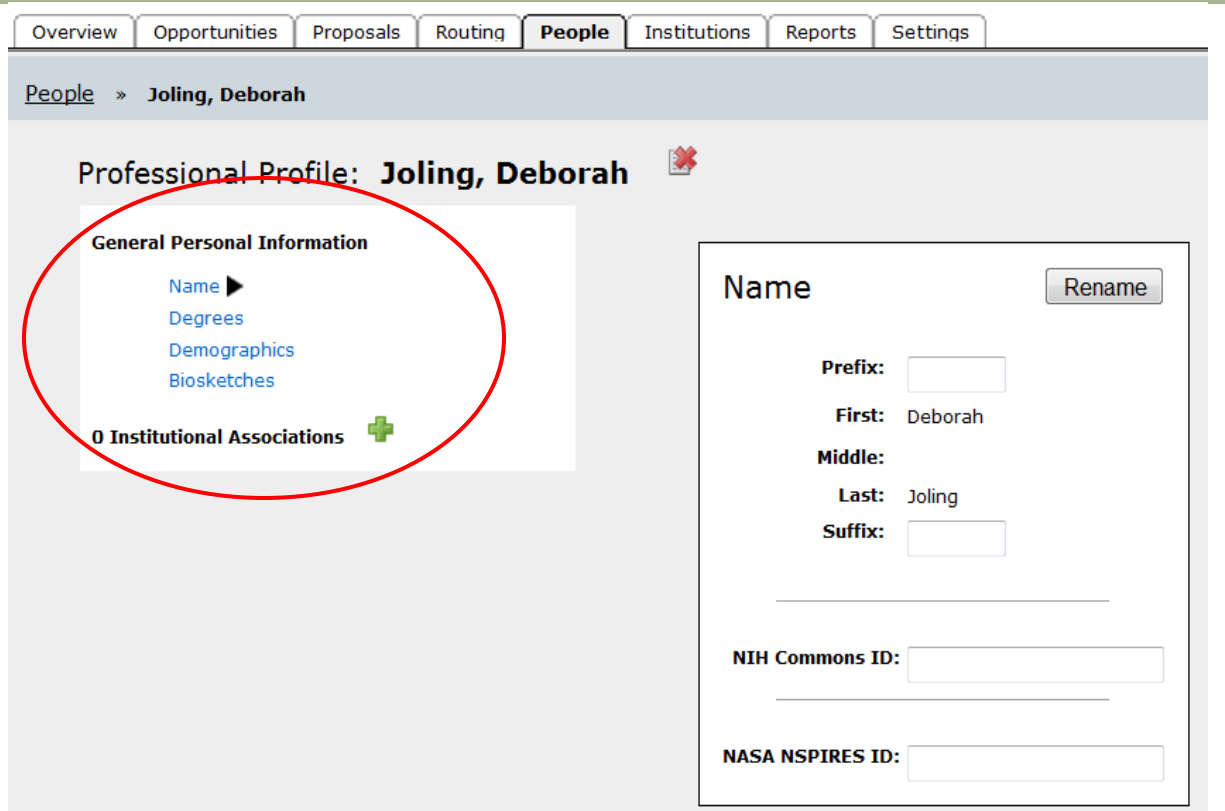

## **Find funding opportunities**

□ Click on the 'opportunities' tab to download the most recent funding opportunities, then click on 'retrieve opportunities'.

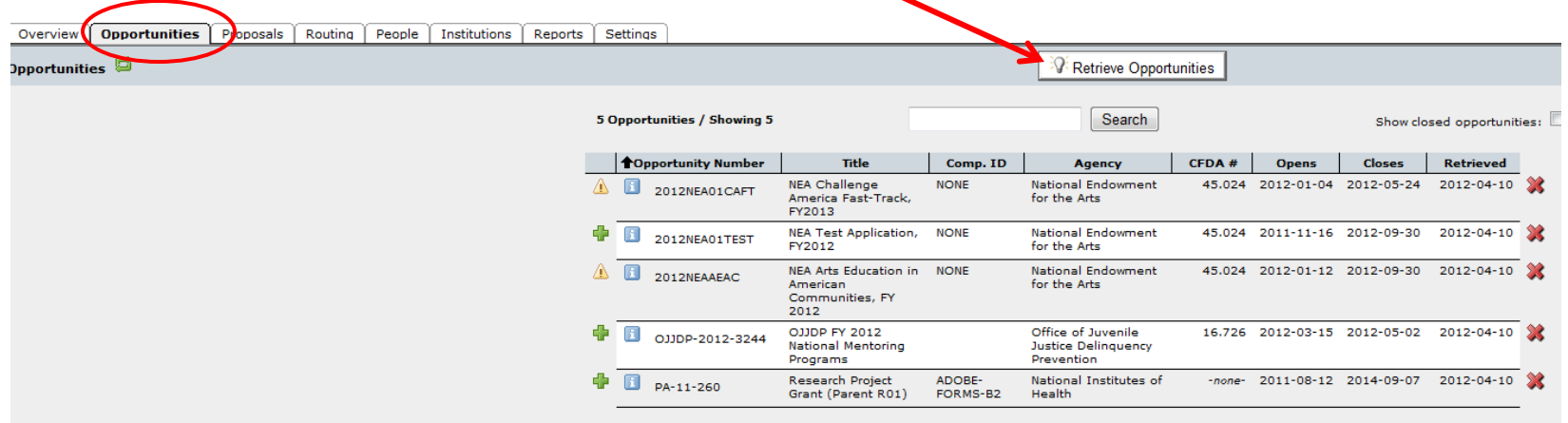

## $\Box$  The  $\Box$  icon indicates an unsupported opportunity. 98% of all federal opportunities are supported by Cayuse.

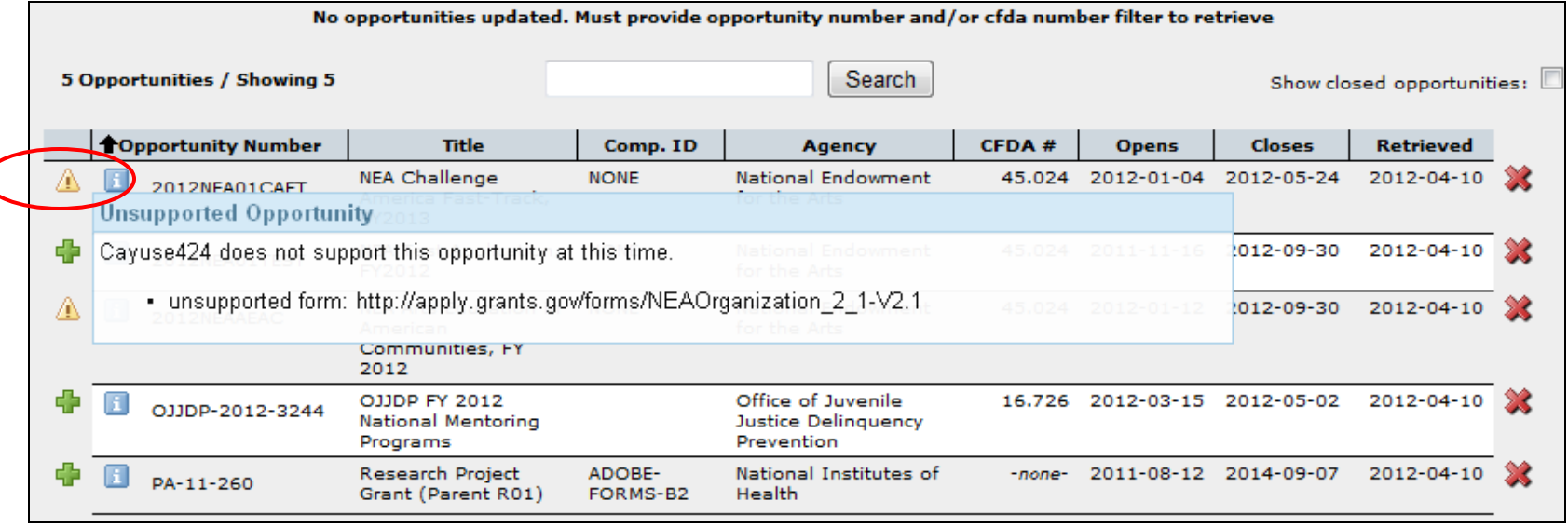

### The  $\ddagger$  icon indicates a Cayuse supported opportunity. To create a proposal, click on the  $\ddagger$  icon.

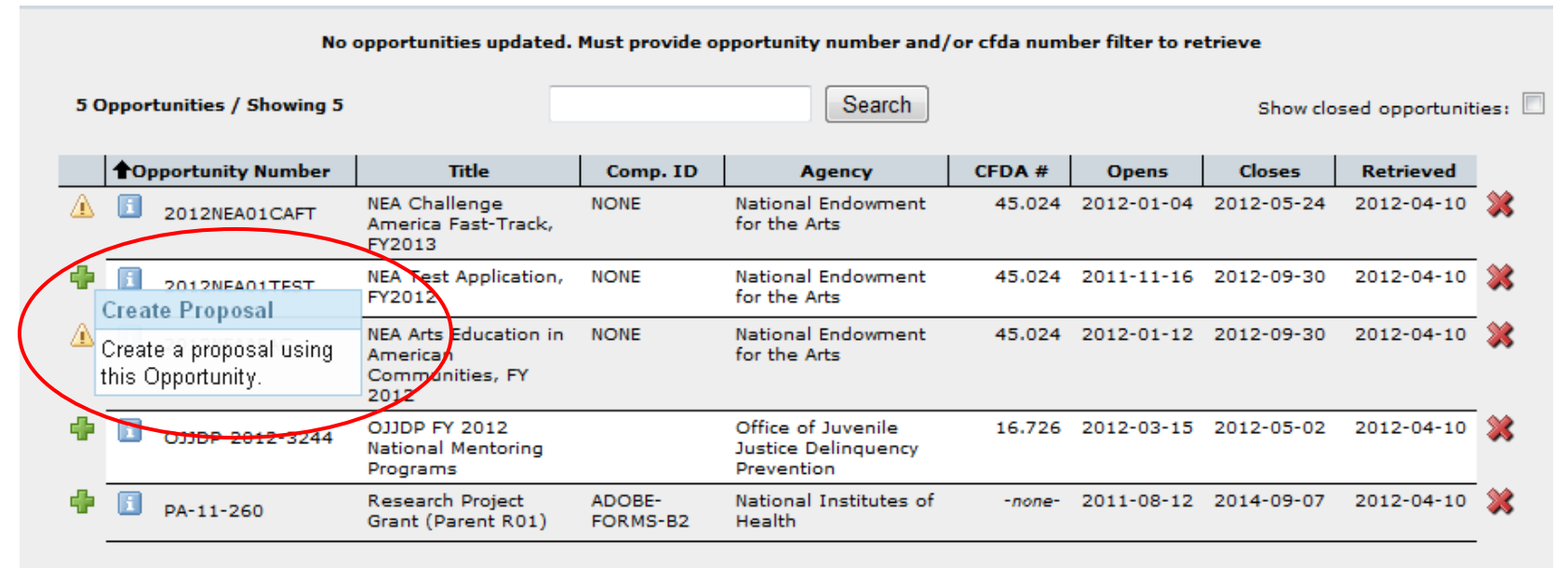

### A new screen will appear as demonstrated below.

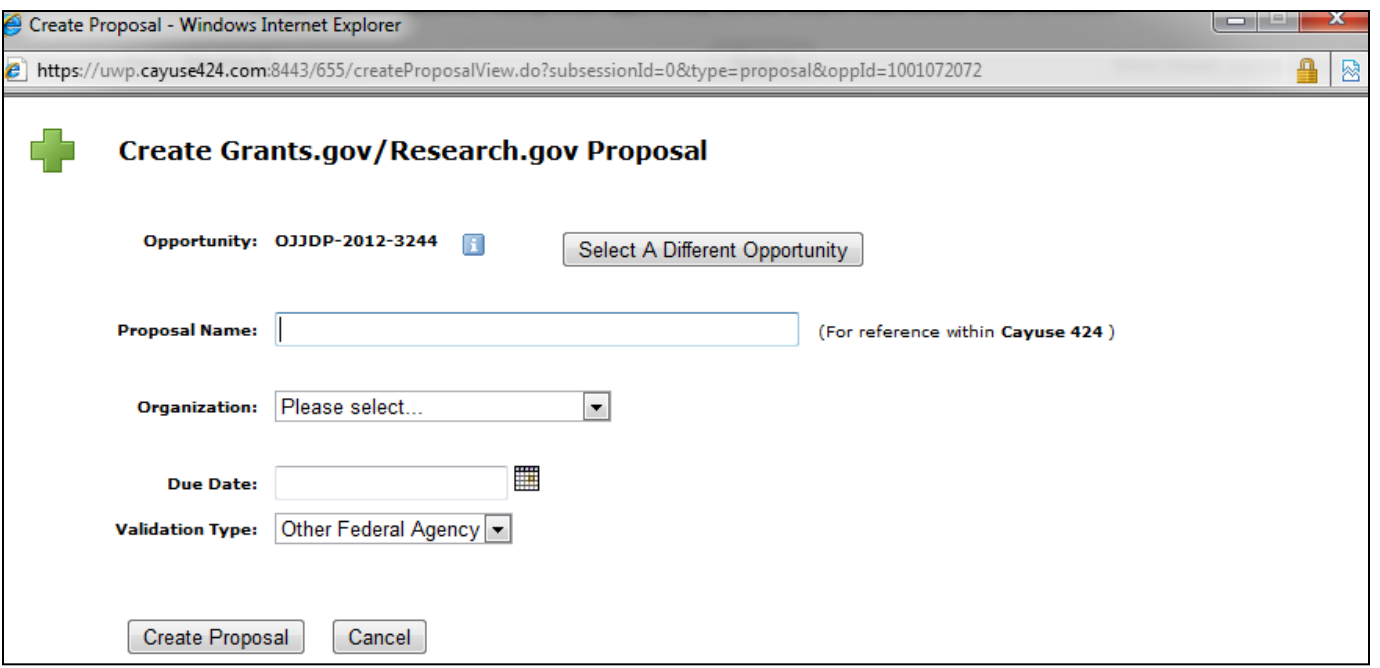

- 1. Type internal **Proposal Name**
- 2. Select **Principal Investigator** using the text menu
- 3. Choose **# of Budget Periods**
- 4. Choose **Validation Type**
	- $\Box$  This setting determines which agency validations will be used on the form set
- 5. Click **Create Proposal**
	- $\Box$  Cayuse424 creates the SF424 form set required by the opportunity

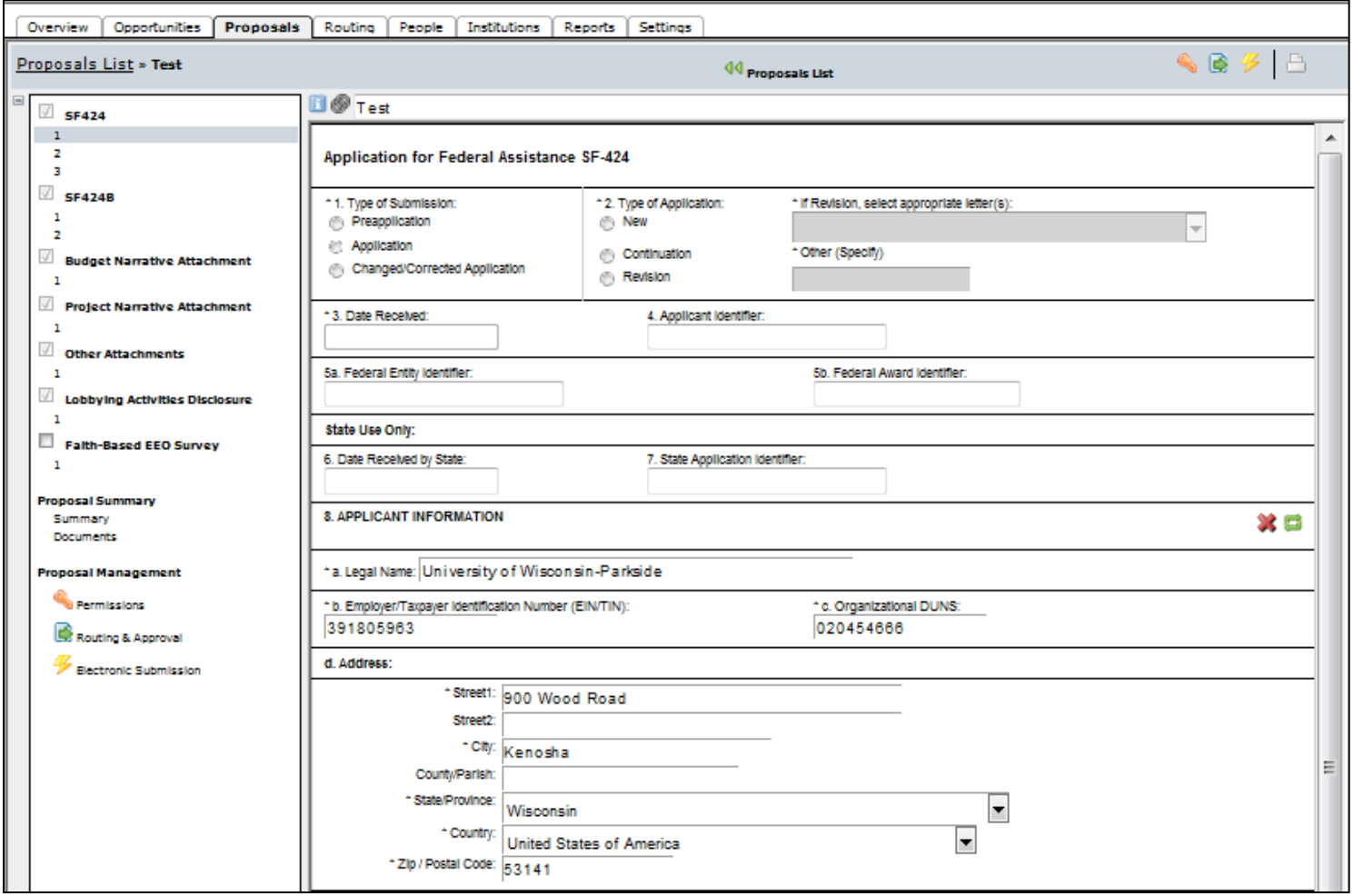

# Uploading Documents

All of your proposal attachments are uploading clicking on the links in the 'Proposal List'.

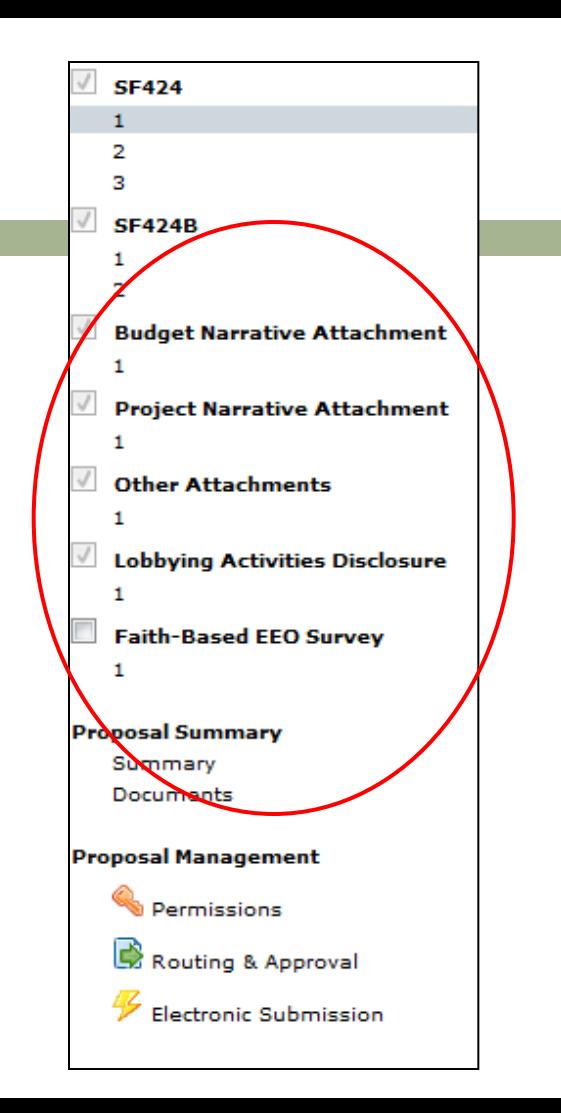

## Routing

Next, click on the 'Routing & Approval' tab to create the routing chain. You must include in order:

College Dean

Department Chair

Beth Frederick (Assistant Controller)

Terry Brown (Provost)

Julie Dresen (Director of Research Administration)

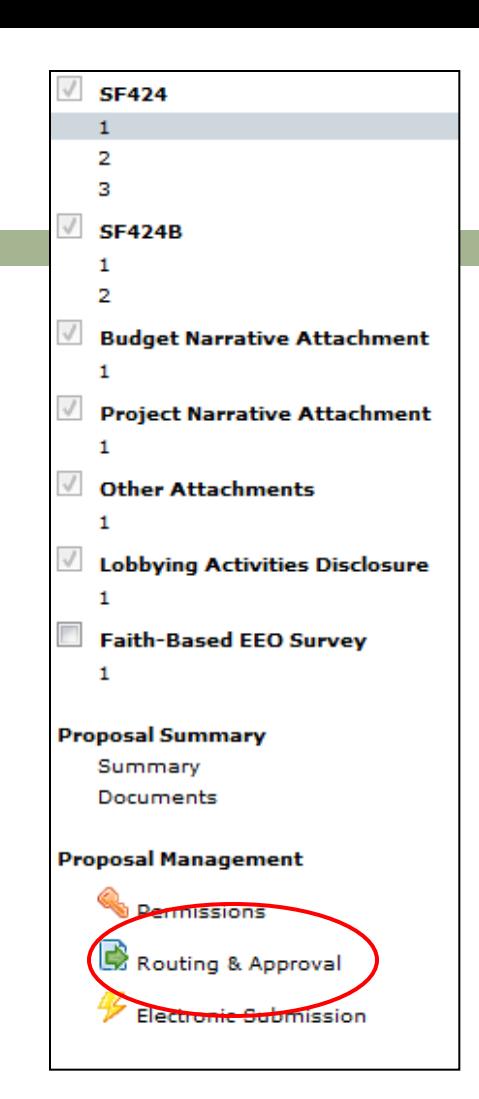

## Electronic Submission

After you've received all of the necessary approvals, you are ready to submit your proposal. Click on the icon. The following page will appear.

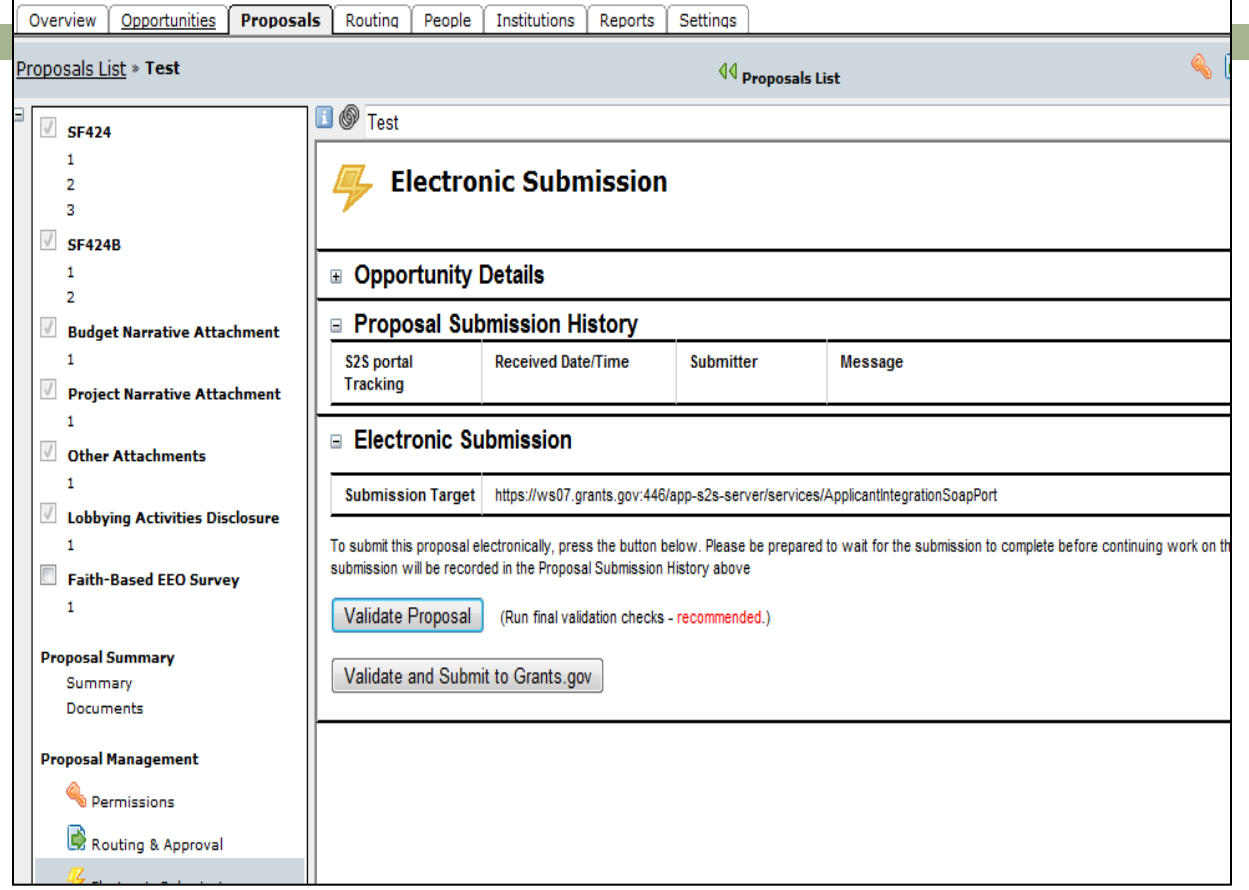

## Cayuse424 Tips

- 
- □ When exiting pop-up windows always click the **Close** button; don't use your browser's "back" function
- □ Be careful when copying and pasting to your proposal -special characters (e.g., umlauts) will cause funding agencies to reject your proposal
- □ Don't leave Cayuse424 running overnight

## Conclusion

### $\Box$  In this module you learned:

- $\blacksquare$  The features and benefits of Cayuse424
- **□ How to:** 
	- Sign in
	- **Change your password**
	- **Recover your username or password**
	- Creating a proposal
	- **Uploading documents**
	- Routing
	- **Electronic Submission**
- **D** User Tips